Creating Profiles

Exported on 03/10/2021

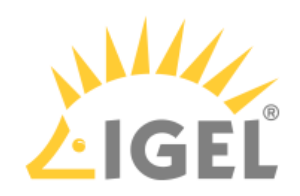

## **Table of Contents**

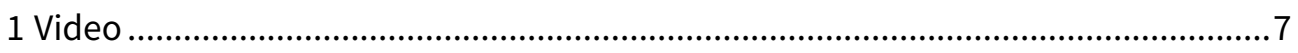

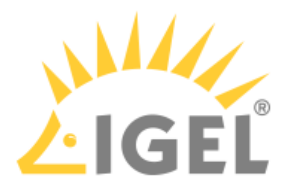

## Menu path: Structure tree **> Profiles**

With the new knowledge about profiles, you can start to apply this feature.

- **A** To ensure that you can use all new features of IGEL OS:
	- Update your UMS to the current version.
	- For all relevant profiles, set **Based on** to the appropriate firmware version.

To create a new profile in the UMS:

1. Select **New Profile** under **System > New** or in the context menu of the corresponding option in the structure tree

OR

import a previously created profile. See [Exporting and Importing Profiles](https://kb.igel.com/display/endpointmgmt606/Exporting+and+importing+profiles)<sup>[1](https://kb.igel.com/display/endpointmgmt606/Exporting+and+importing+profiles)</sup>. The **New Profile** dialog window will appear.

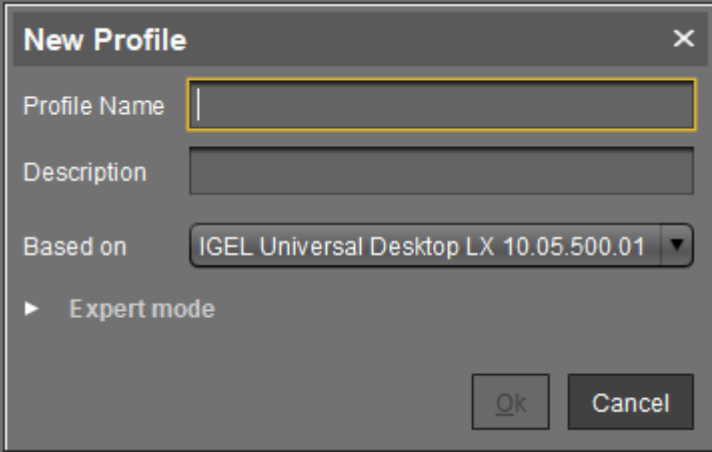

- 2. Enter a **Name** and a **Description** for the profile.
- 3. For an "empty" profile that will not use any existing settings, you must select a firmware version for the new profile.
- 4. Click **Expert mode** if you want to use a profile with existing settings.

<sup>1</sup> https://kb.igel.com/display/endpointmgmt606/Exporting+and+importing+profiles

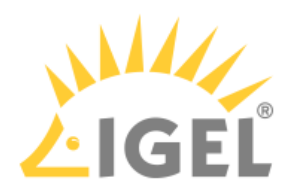

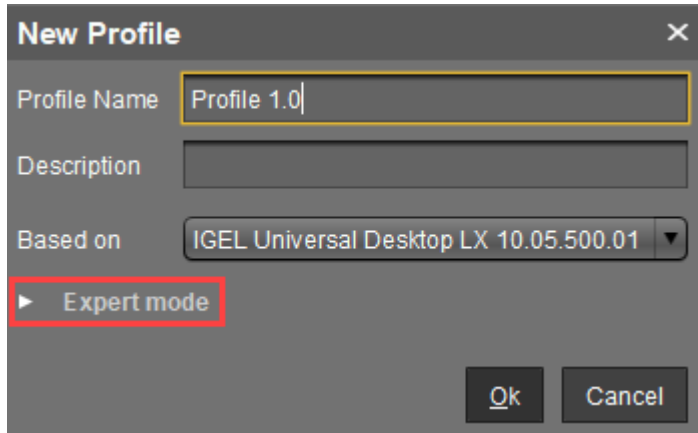

5. Now you can specify whether the new profile **Inherits Settings from** an existing profile or device.

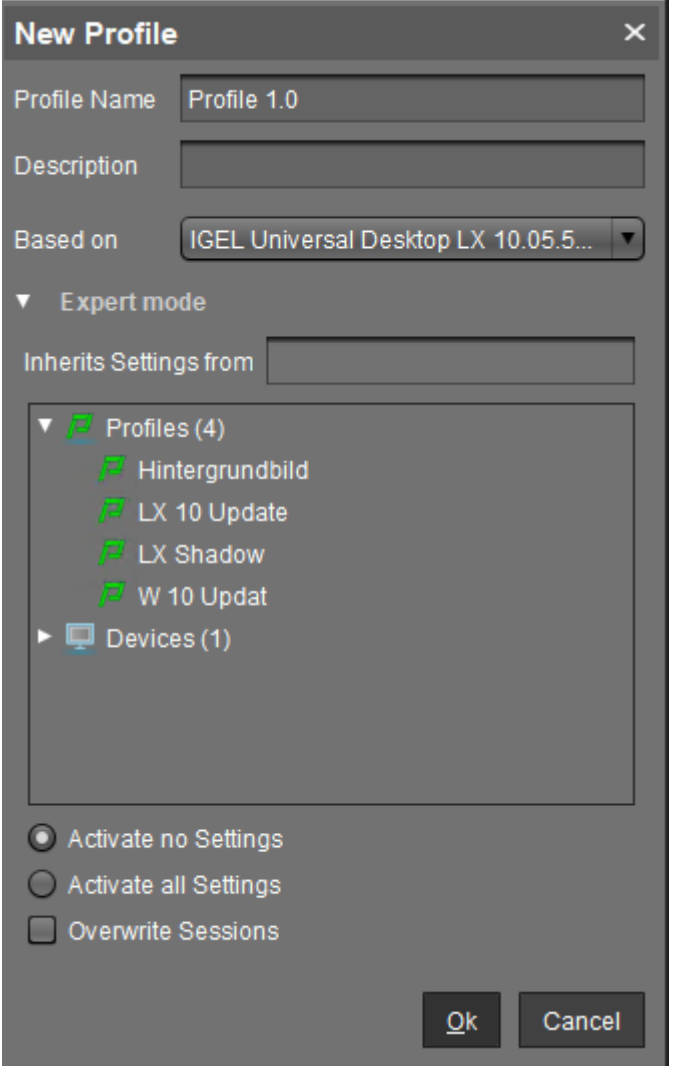

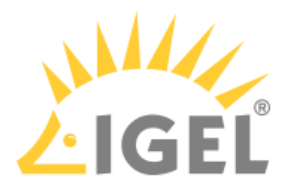

- 6. Select the appropriate firmware under **Based on**.
- 7. Select one of the possible options:
	- **Activate no settings:** Initially there are no active parameters.
	- **Activate all settings:** All available parameters of the profile will be active.
	- **Overwrite Sessions:** All free instances will be overwritten by the profile.
	- Attention! Before changing the default settings in this option, inform yourself about the consequences of other options in [New Profile - Options](https://kb.igel.com/display/endpointmgmt606/New+Profile+-+Options)<sup>[2](https://kb.igel.com/display/endpointmgmt606/New+Profile+-+Options)</sup>. Activating all settings will block all settings in the local setup! **Overwrite Sessions** should be activated only in exceptional cases. With this option, you can override free instances of all other profiles.

## 8. Click **OK** to set up and save the profile.

- $\odot$  The new profile will be placed in the selected profile directory. If no directory is selected, the new profile will be put directly in the directory **Profiles**.
- 9. Make your settings.
- 10. Click **Apply** to save the settings without quitting the profile.
- 11. Click **Save** to save the settings and quit the profile.

For a better overview, it is recommended to organize profiles using subdirectories.

<sup>2</sup> https://kb.igel.com/display/endpointmgmt606/New+Profile+-+Options

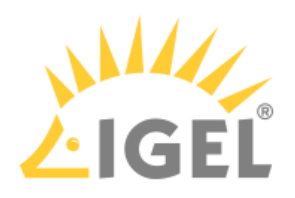

## <span id="page-6-0"></span>1 Video

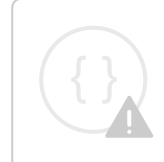

Sorry, the widget is not supported in this export. But you can reach it using the following URL:

<https://www.youtube.com/watch?v=Sc38mRv5Z1s>